# 配置VMM域与ACI和UCS B系列的集成

### 目录

简介 先决条件 要求 使用的组件 配置 创建VMM域 验证DVS是否在vCenter中创建 创建/检验UCS vNIC上是否启用了CDP或LLDP 在APIC上为UCS B配置vSwitch策略 验证 故障排除

# 简介

本文档介绍将思科统一计算系统(UCS)B系列集成到利用虚拟机管理器(VMM)域集成的以应用为中心 的基础设施(ACI)交换矩阵所需的配置步骤。

## 先决条件

#### 要求

本文档没有任何特定的要求。

#### 使用的组件

本文档中的信息基于下列硬件和软件版本:

- 由两台主干交换机和两台枝叶交换机组成的ACI交换矩阵
- UCS B系列机箱,带两个交换矩阵互联
- 带VMware ESXi的UCS B系列刀片
- 应用策略基础设施控制器(APIC)

本文档中的信息都是基于特定实验室环境中的设备编写的。本文档中使用的所有设备最初均采用原 始(默认)配置。如果您使用的是真实网络,请确保您已经了解所有命令的潜在影响。

#### 配置

#### 创建VMM域

大多数此配置类似于在任何服务器硬件上部署VMM域。解决方法有某些限制,即以某种方式配置 APIC。这些解决方法配置在本步骤中特别说明。

创建动态VLAN池。从APIC用户界面中,选择Fabric > Access Policies > Pools > VLAN > 1. Create VLAN Pool。

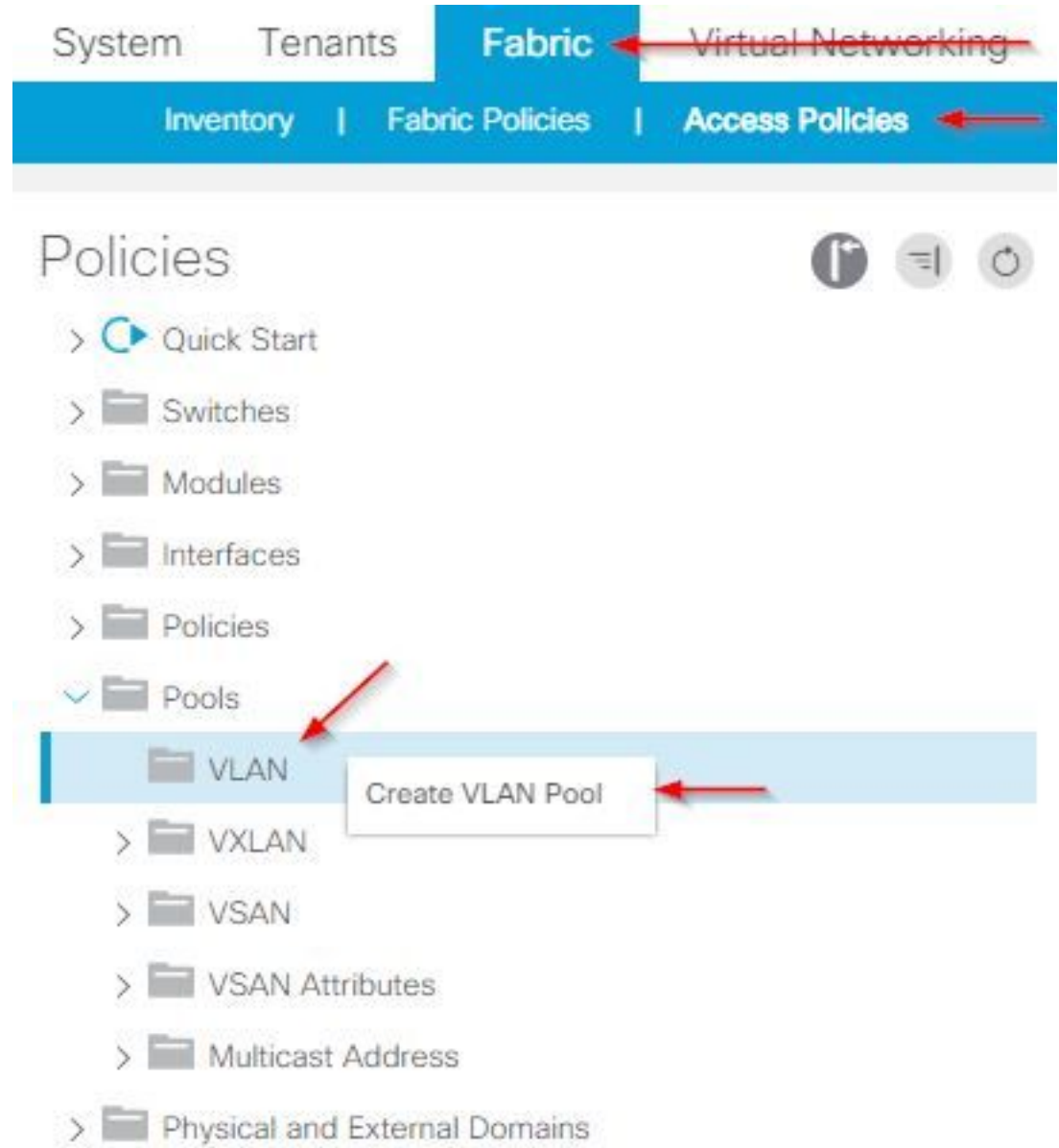

2. 当"创建VLAN池"窗口打开时,输入以下信息: 在名称字段中输入池的名称。单击"**动态分配**"。 单击"Encap Blocks(+)Plus"符号,然后在"Create Ranges"对话框的"Range"字段中输入"Encap Block Range"。单击分配模式字段的动态分配。单击External或On the wire encapsulations。 Click OK.单击"Submit"。

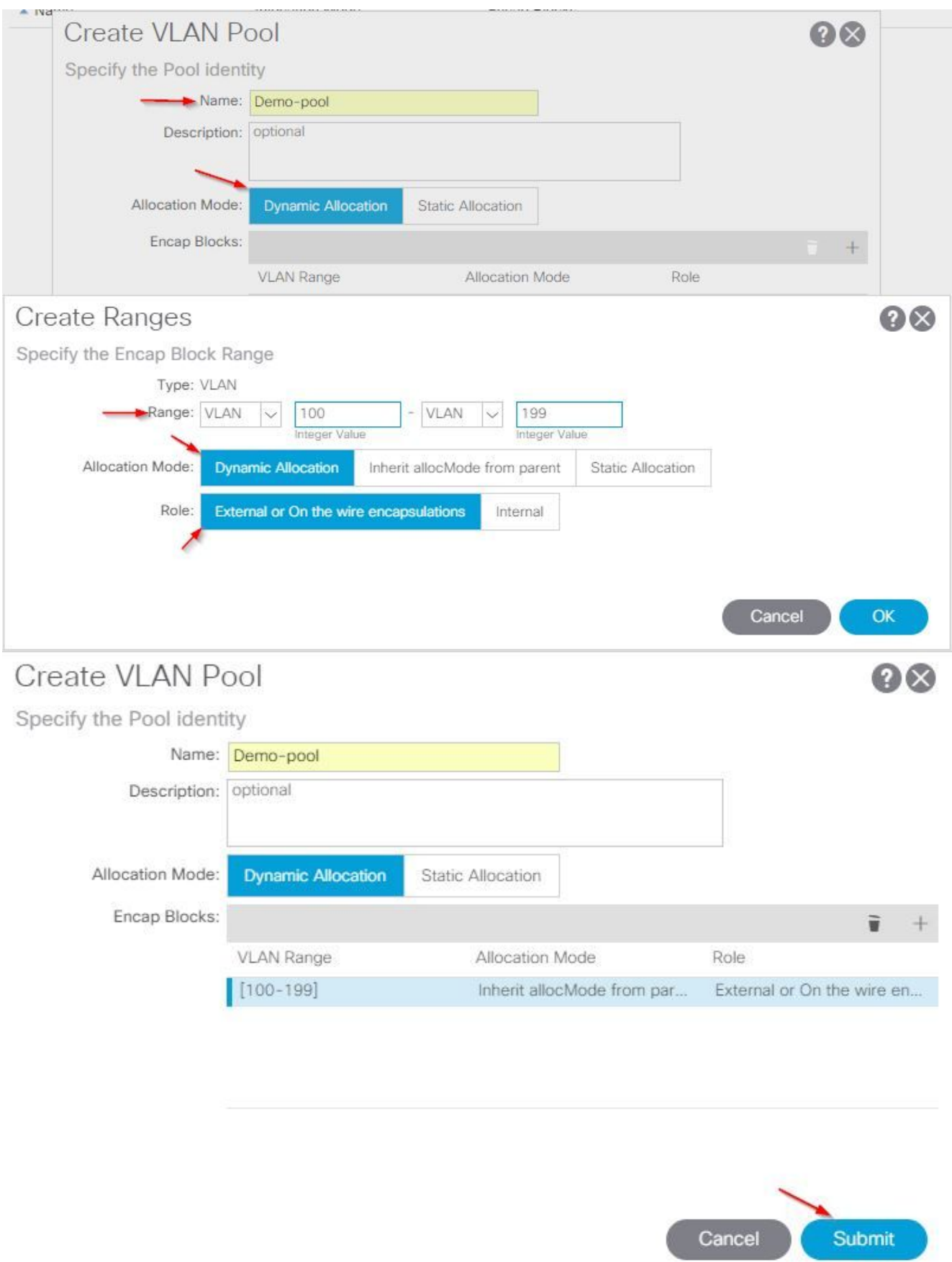

3. 从APIC用户界面中,选择Virtual Networking > VMM Domains > VMware > Create vCenter

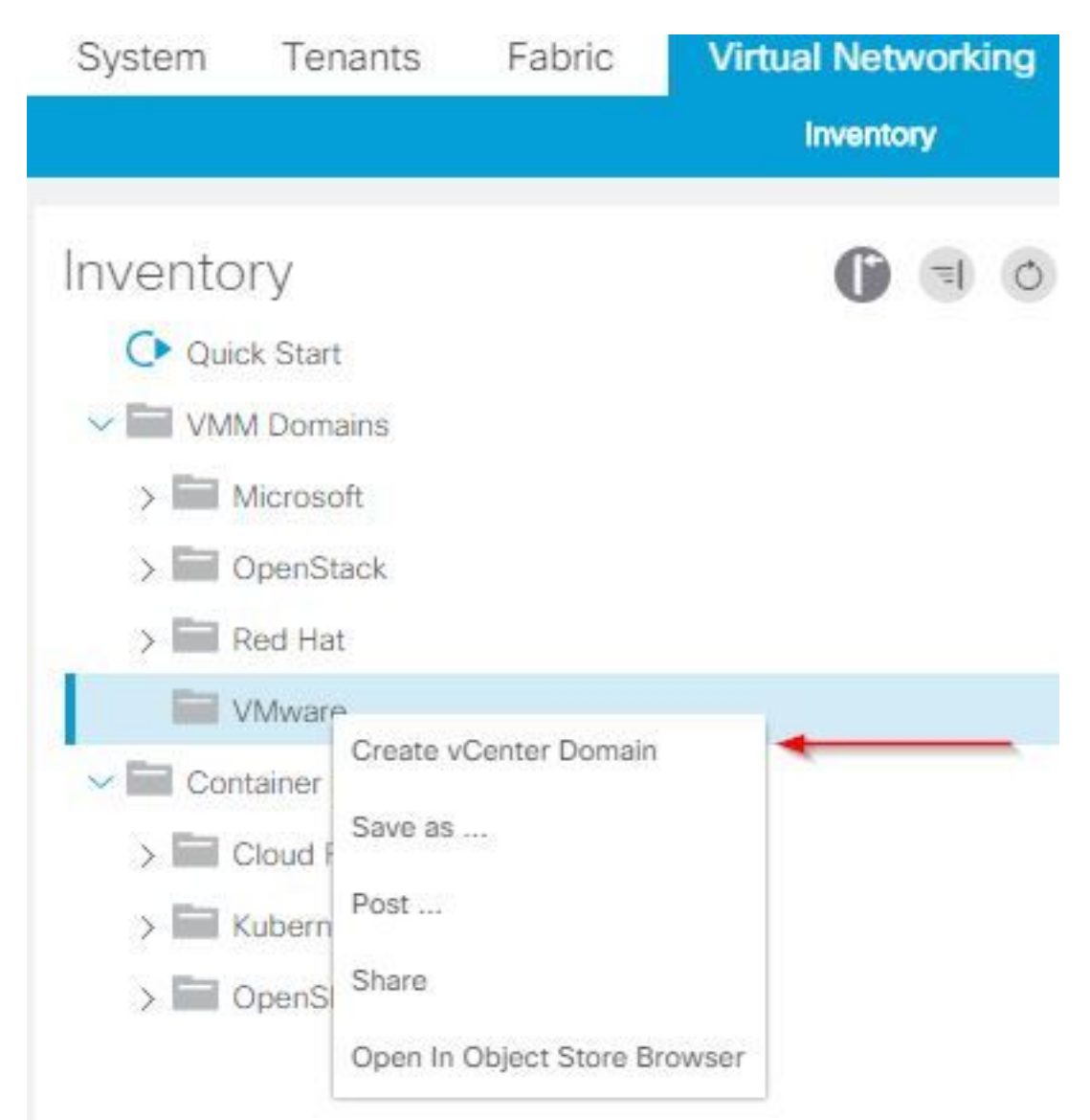

#### Domain。

4. 出现"Create vCenter Domain(创建vCenter域)"窗口时,输入以下信息: 在Virtual Switch Name字段中输入域名。单击VMWare vSphere Distributed Switch。从Associated Attachable Entity Profile下拉列**表中选择(**如果需要,请创建)Demo-AEP。从VLAN池下拉列表中选择演示 池(动态)。单击vCenter Credentials(+)plus符号,然后在"创建vCenter凭据"对话框中输入 vCenter Credential信息。Click OK.单击"Submit"。

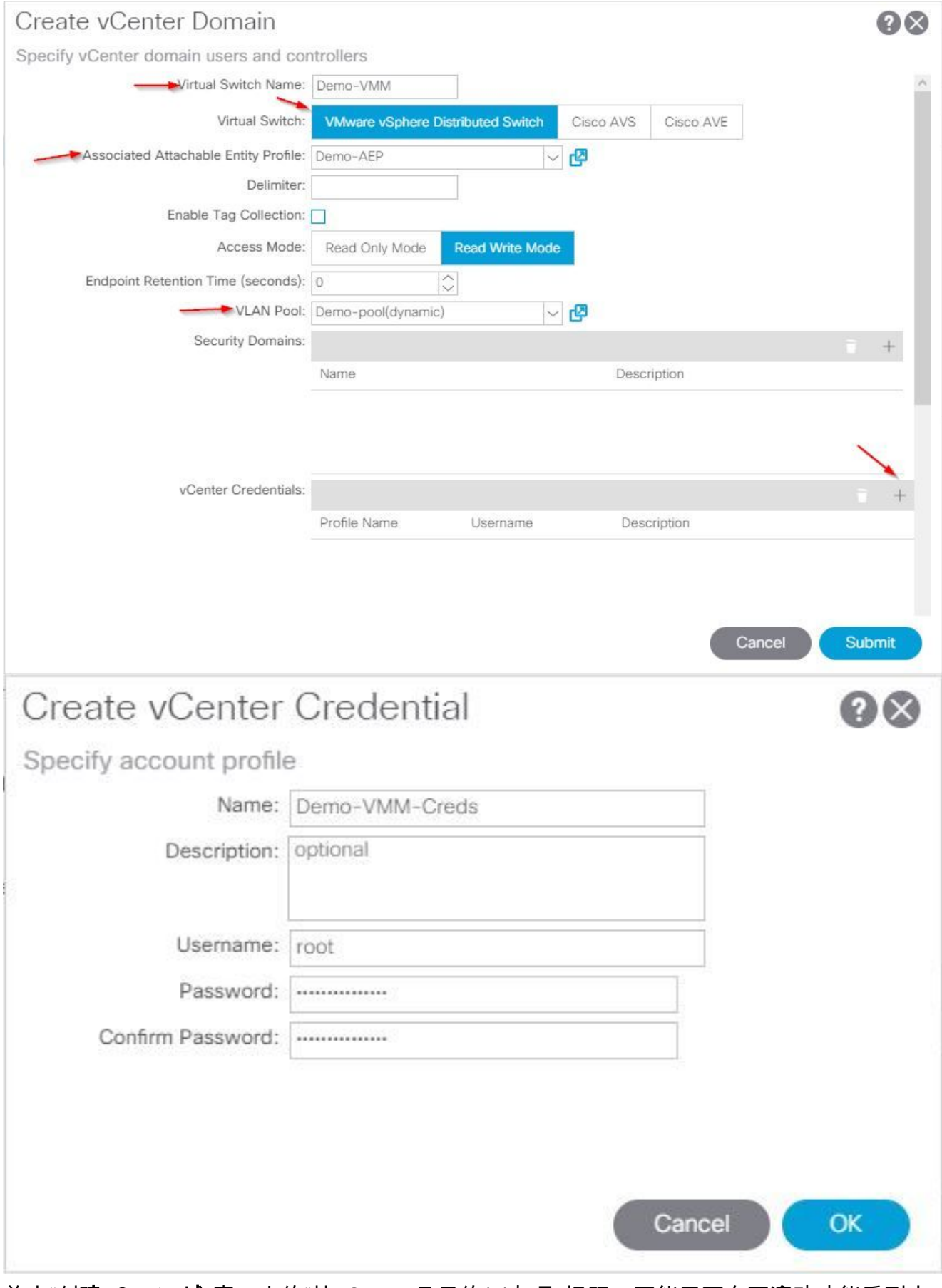

5. 单击"创**建vCenter域**"窗口中的"按vCenter显示的(+)加号"标题,可能需要向下滚动才能看到它 。当出现"Create vCenter Controller(创建vCenter控制器)"窗口时,输入以下信息:

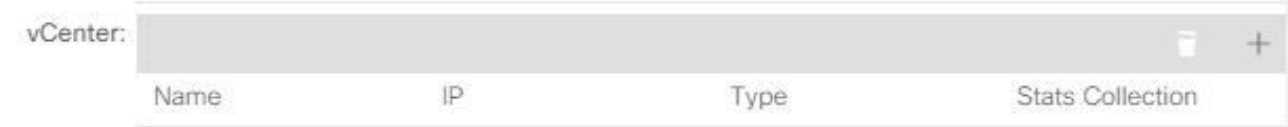

#### 在主机名(或IP地址)字段中输入主机名或IP地址。从DVS Version下拉列表中选择vCenter Default。在数据中心字段中输入数据中心的名称。从"关联的凭据"下拉列表中选择Demo-VMM-Creds。Click OK.单击"Submit"。

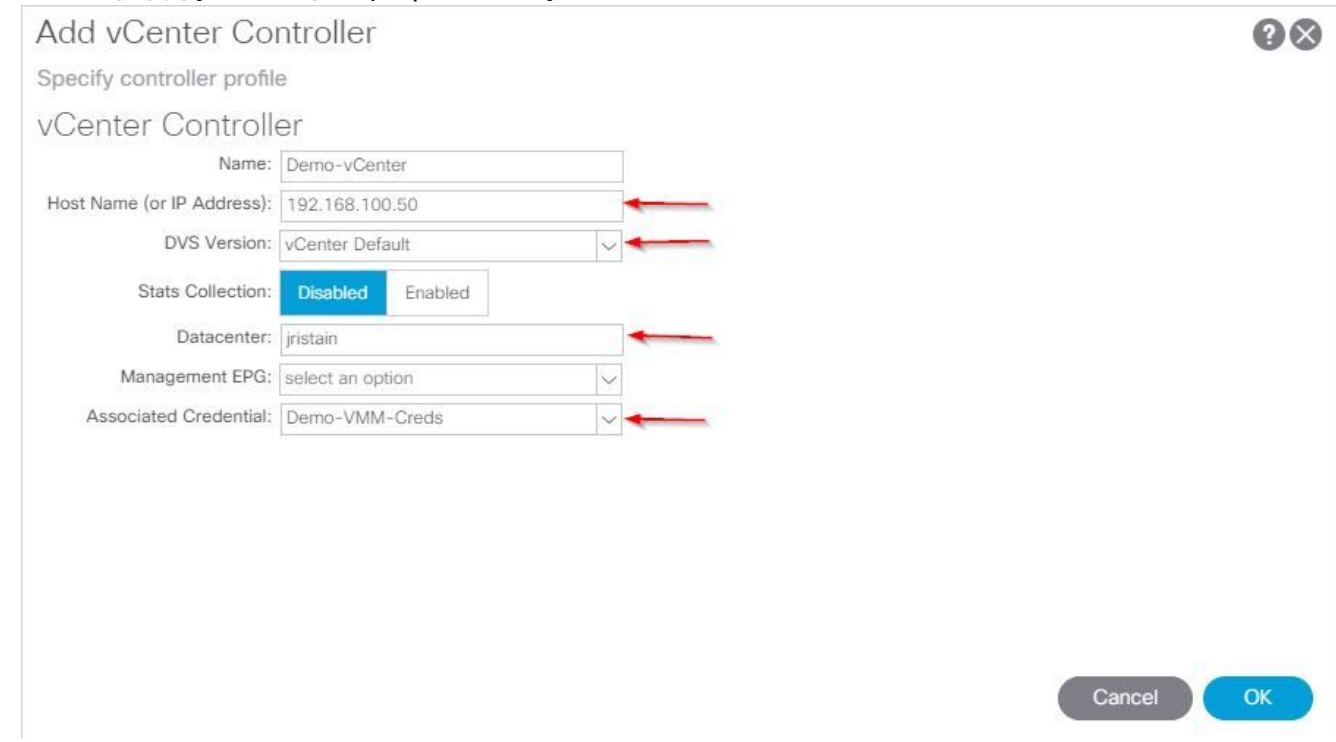

#### 验证DVS是否在vCenter中创建

您应在"最近的任务"窗口中看到一些新任务,并在vCenter服务器中添加分布式虚拟交换机(DVS):

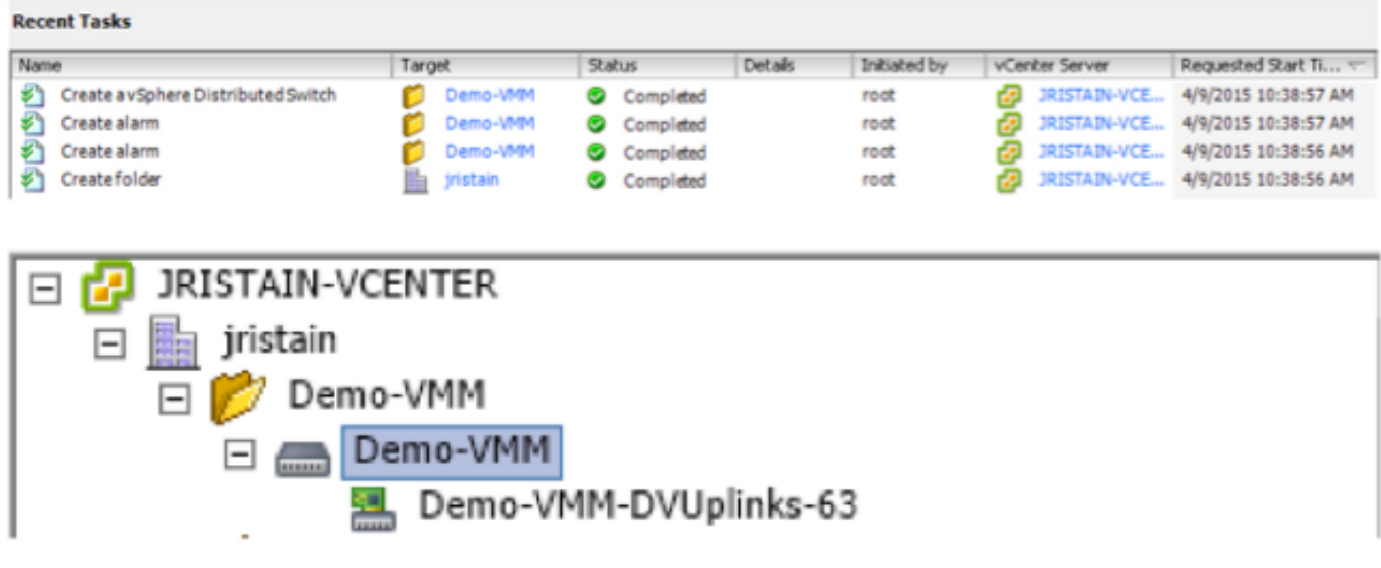

#### 创建/检验UCS vNIC上是否启用了CDP或LLDP

在ACI中部署UCS B时,您可以选择要用于发现主机的发现协议。本节将介绍如何在UCS

默认情况下,UCS虚拟网络接口卡(vNIC)上禁用了思科发现协议(CDP),因为默认网络控制策略禁 用了CDP。要启用CDP,您可以修改默认网络控制策略,或在启用CDP的情况下创建新的网络控制 策略。然后,将该策略应用于每个服务配置文件中的每个vNIC。在本示例中,默认网络控制策略被 修改,因为所有服务配置文件都默认使用:

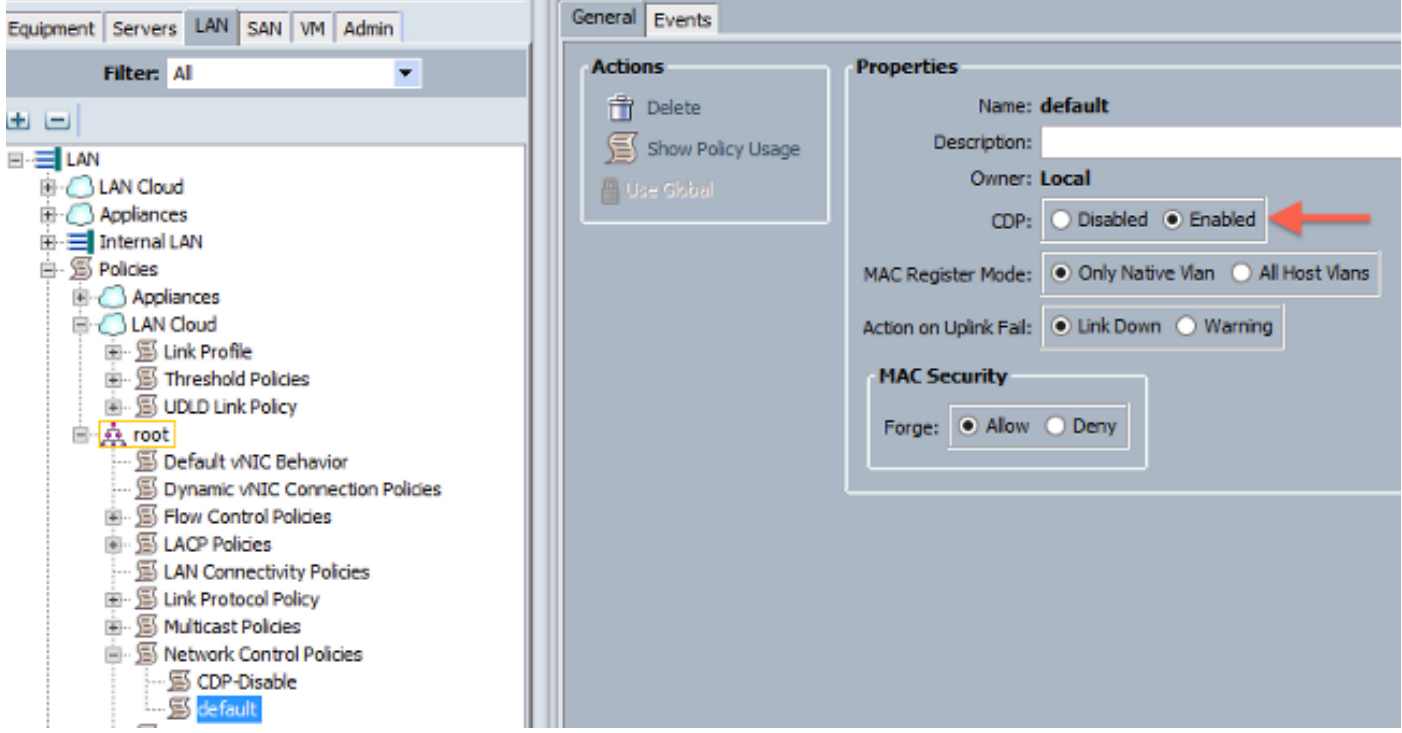

如果使用不同的策略,请确保将该策略添加到每个服务配置文件中的vNIC:

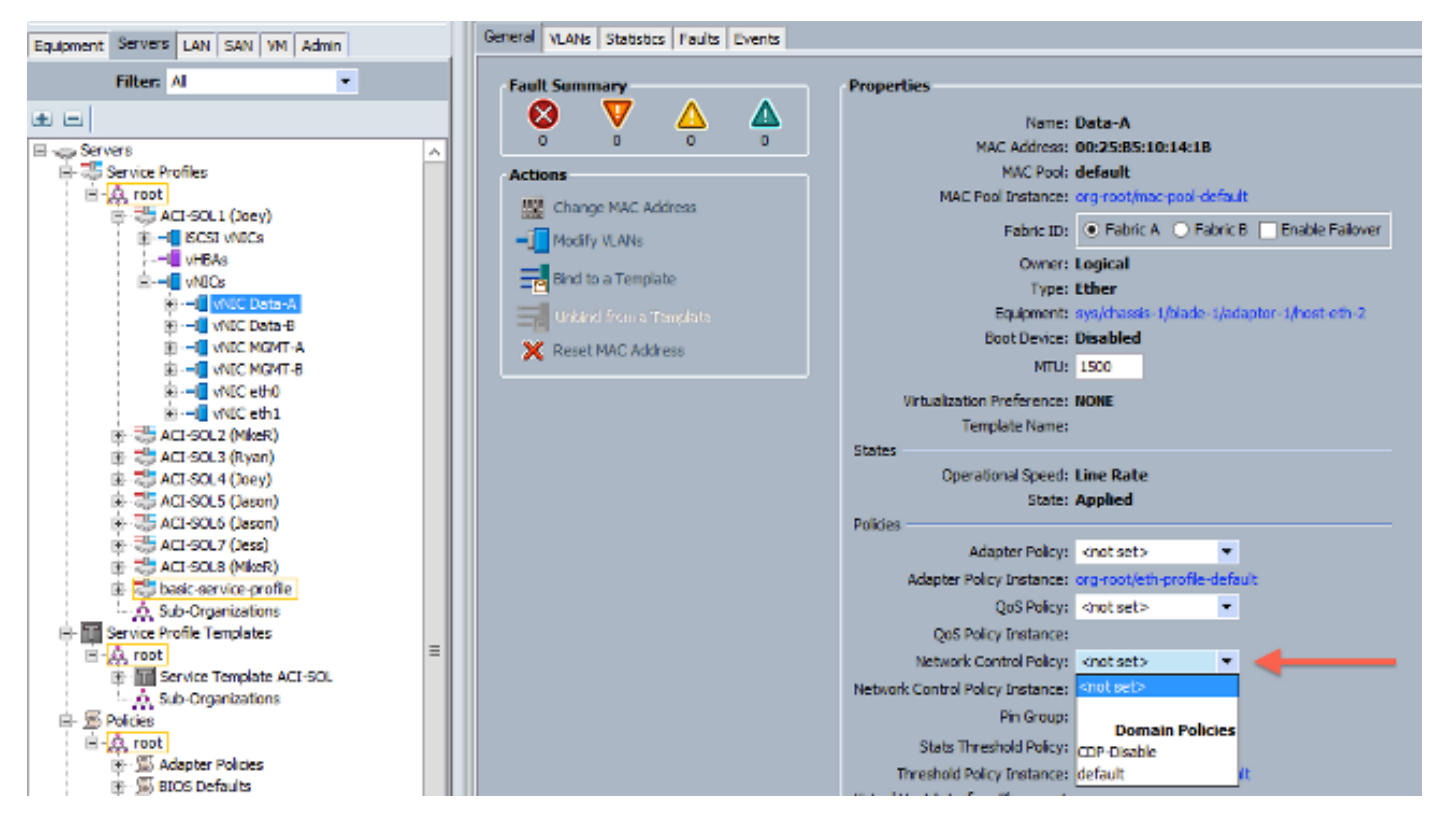

在版本2.2(4b)及更高版本中,UCS支持从交换矩阵互联到刀片的链路层发现协议(LLDP)。这意味着 ,如果运行此版本或更高版本,您还可以使用LLDP来发现vCenter和交换矩阵中的主机。配置与上 述配置完全相同,但您可以在两个方向上启用LLDP:

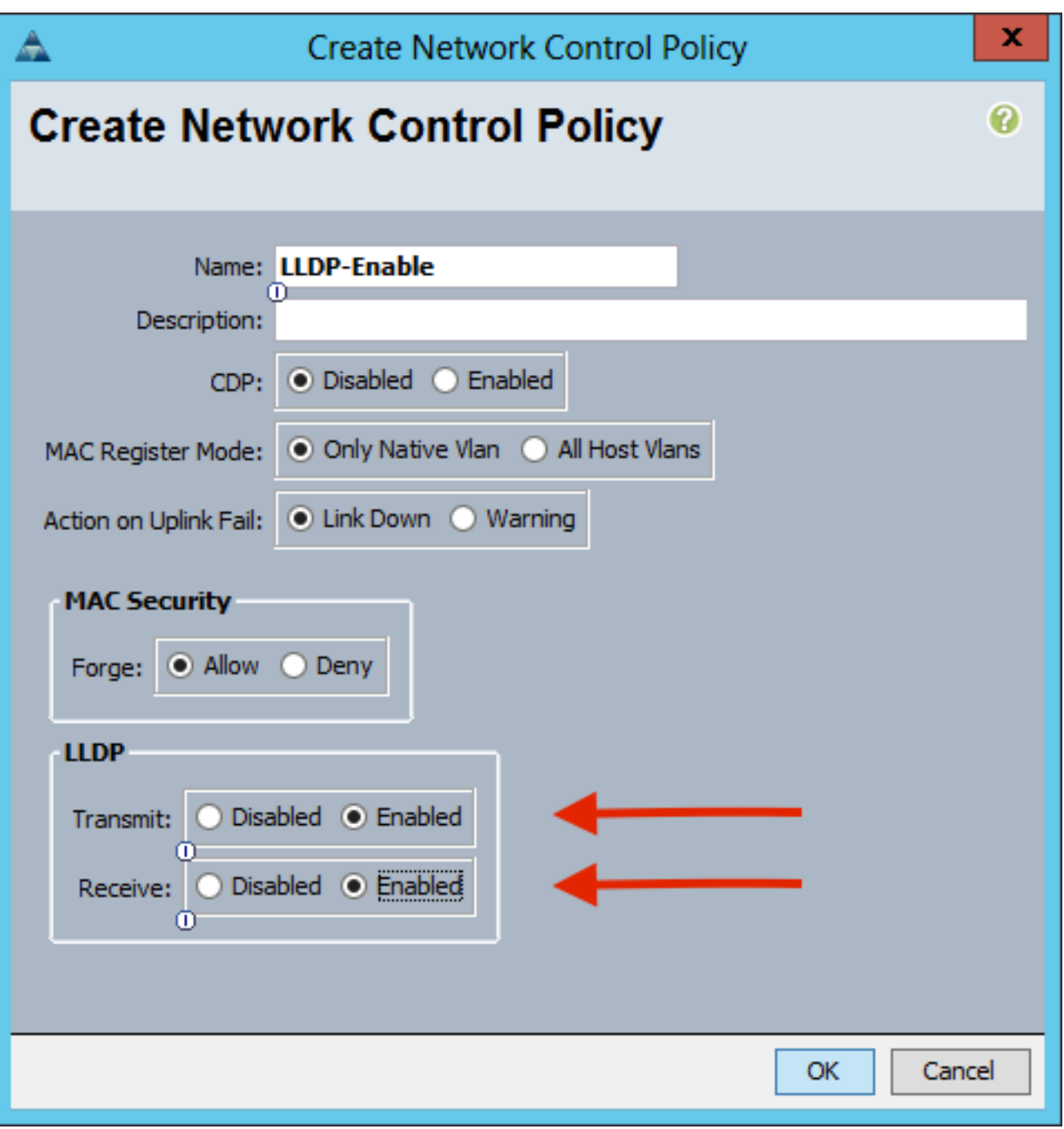

#### 在APIC上为UCS B配置vSwitch策略

在DVS上,默认使用的发现协议是LLDP。这对于支持LLDP的任何服务器都适用,但UCS B系列刀 片仅在UCSM版本2.2(4b)及更高版本上支持LLDP。因此,除非您使用正确的代码,否则ESXi无法 向APIC报告LLDP信息。

作为LLDP的替代方案,请使用CDP来发现主机。要使DVS使用CDP,请在启用CDP且禁用LLDP的 VMM域上配置vSwitch策略。

此外,使用UCS B系列时唯一支持的负载均衡机制是基于源虚拟端口的路由。如果配置了macpinning策略,它会对端口组进行编程以使用此机制。这对于防止数据包丢失非常重要。

从APIC用户界面中,选择Virtual Networking > VMM Domains > VMware > Configured 1.Domain > Create VSwitch Policies。

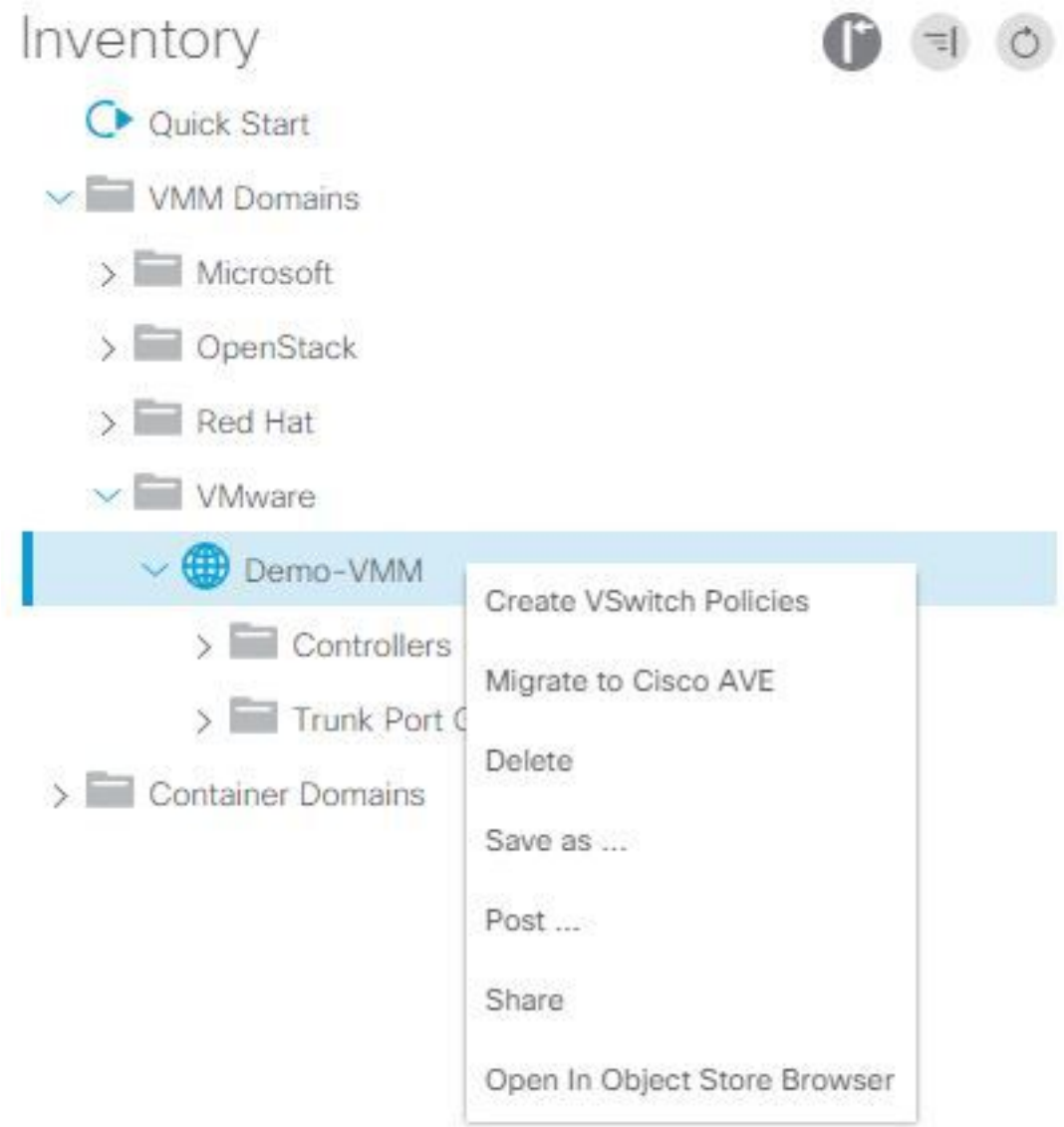

2. 此时,系统将显示警告,提醒您已创建默认VSwitch策略。

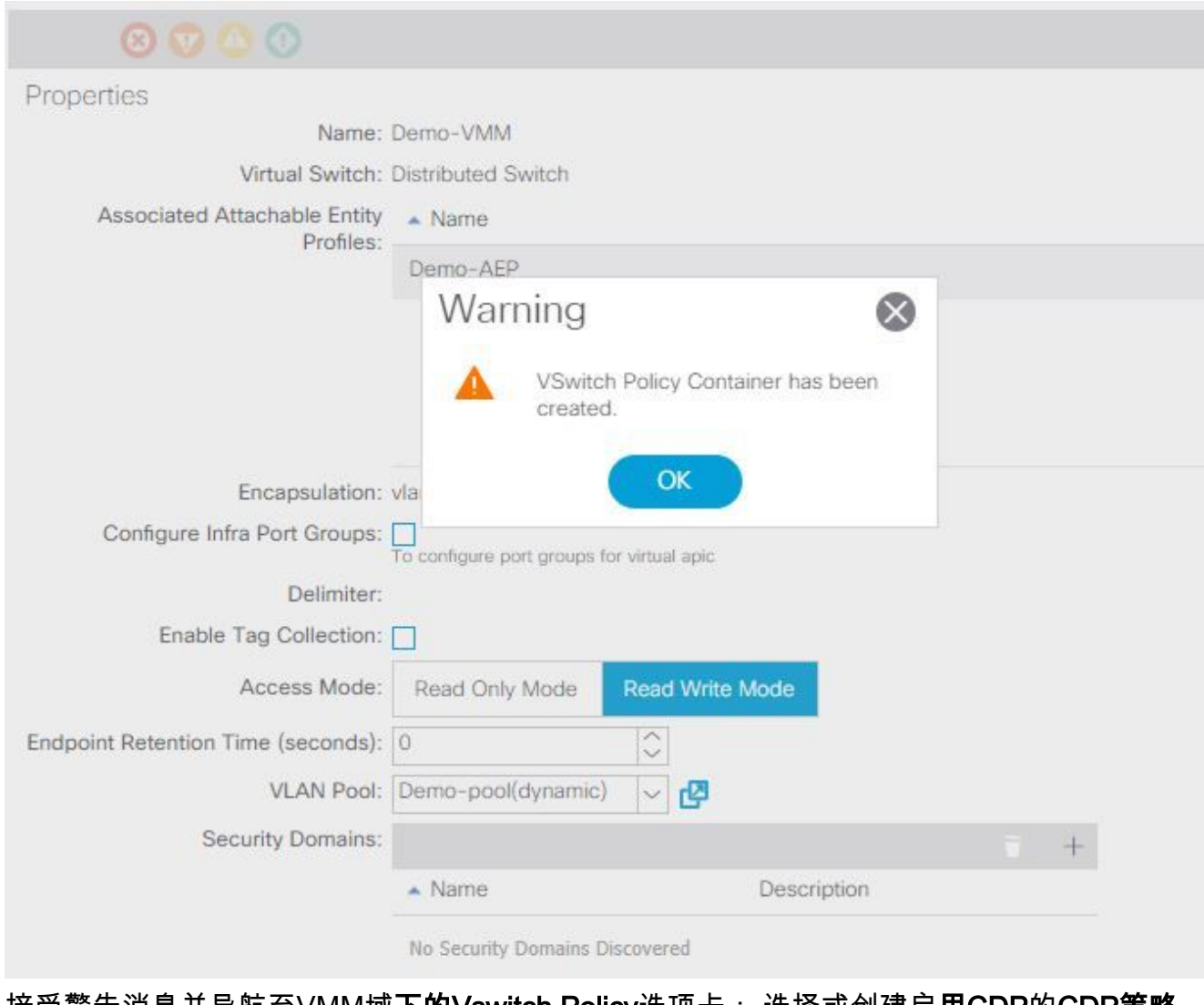

3. 接受警告消息并导航至VMM域**下的Vswitch Policy**选项卡: 选择或创建启**用CDP**的**CDP策略**。 选择或创建端口**通道策**略,并选择mac-pinning模式。选择或创建禁用CDP的LLDP策略。单击 "Submit"。**注意:**如果您在UCSM 2.2(4b)或更高版本上,并且要使用LLDP,则可以在此 vSwitch策略中打开LLDP,因为UCS支持它。本示例仅适用于不支持LLDP的UCSM版本,或 者如果需要CDP。 如果同时启用LLDP和CDP,则LLDP优先。<br><sub>Domain - Demo-VMM</sub>  $O<sub>o</sub>$ 

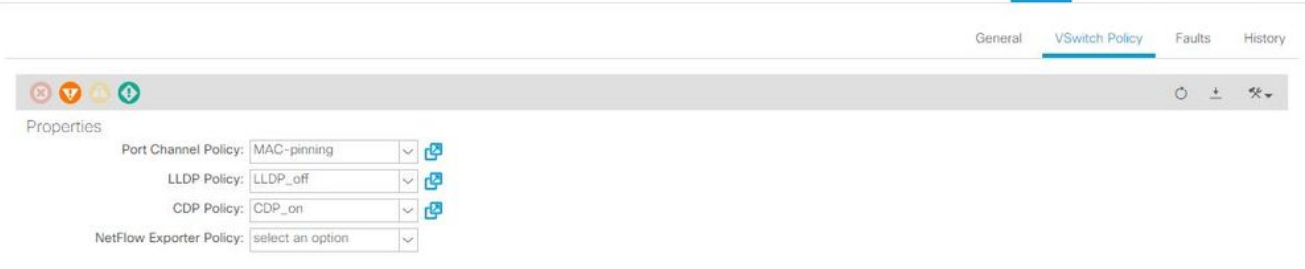

Policy Operational Associated EPGs

单击"提交"后,您可以看到DVS在vCenter中重新配置

:

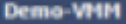

:

nary Networks Ports Resource Allocation Configuration Virtual Machines Hosts Tasks & Events Alarms Permissi Remove Add Host... Manage Hosts... Nev

Demo-VMM 0 2 X

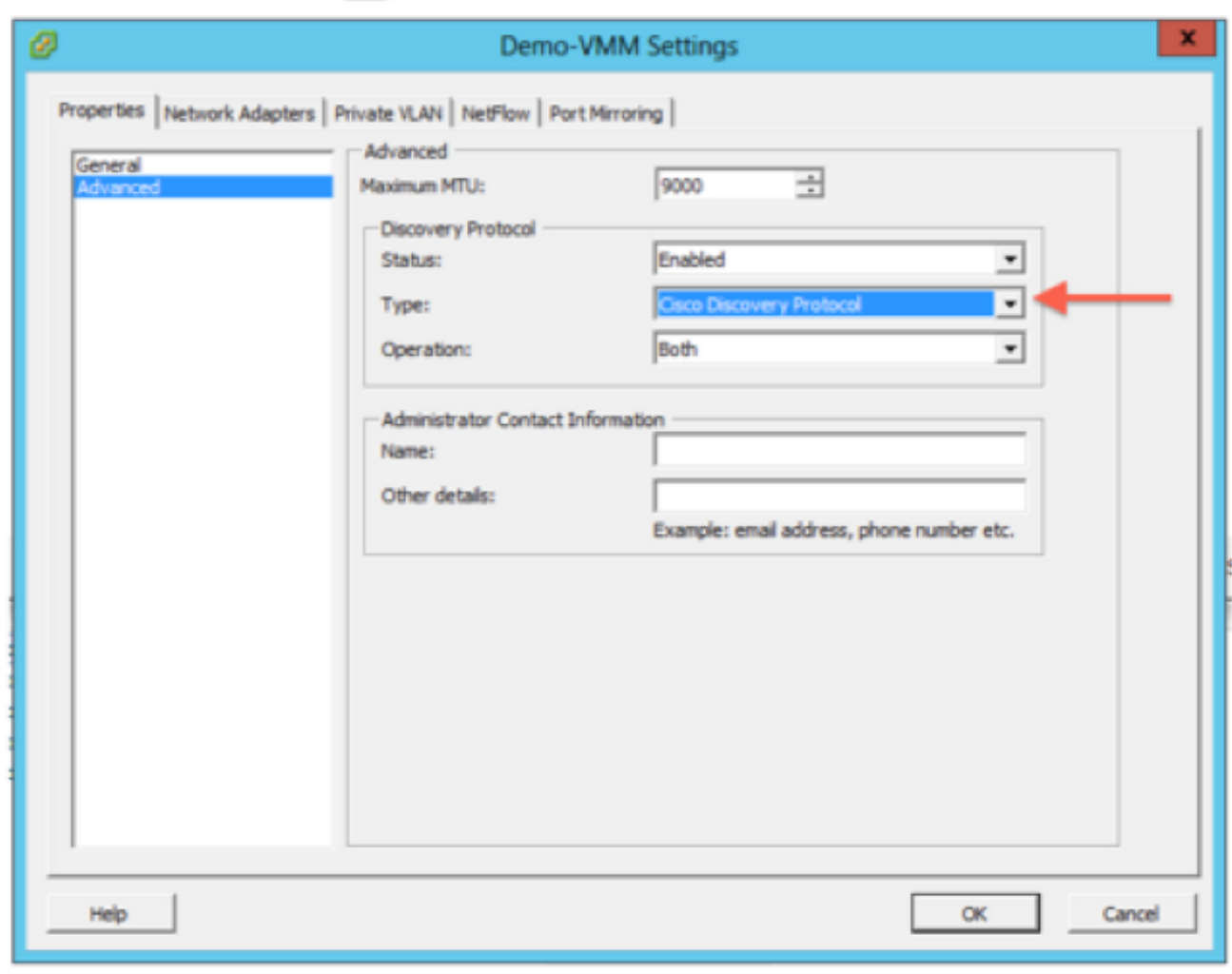

您还可以验证vmnic是否从交换矩阵互联查看CDP信息

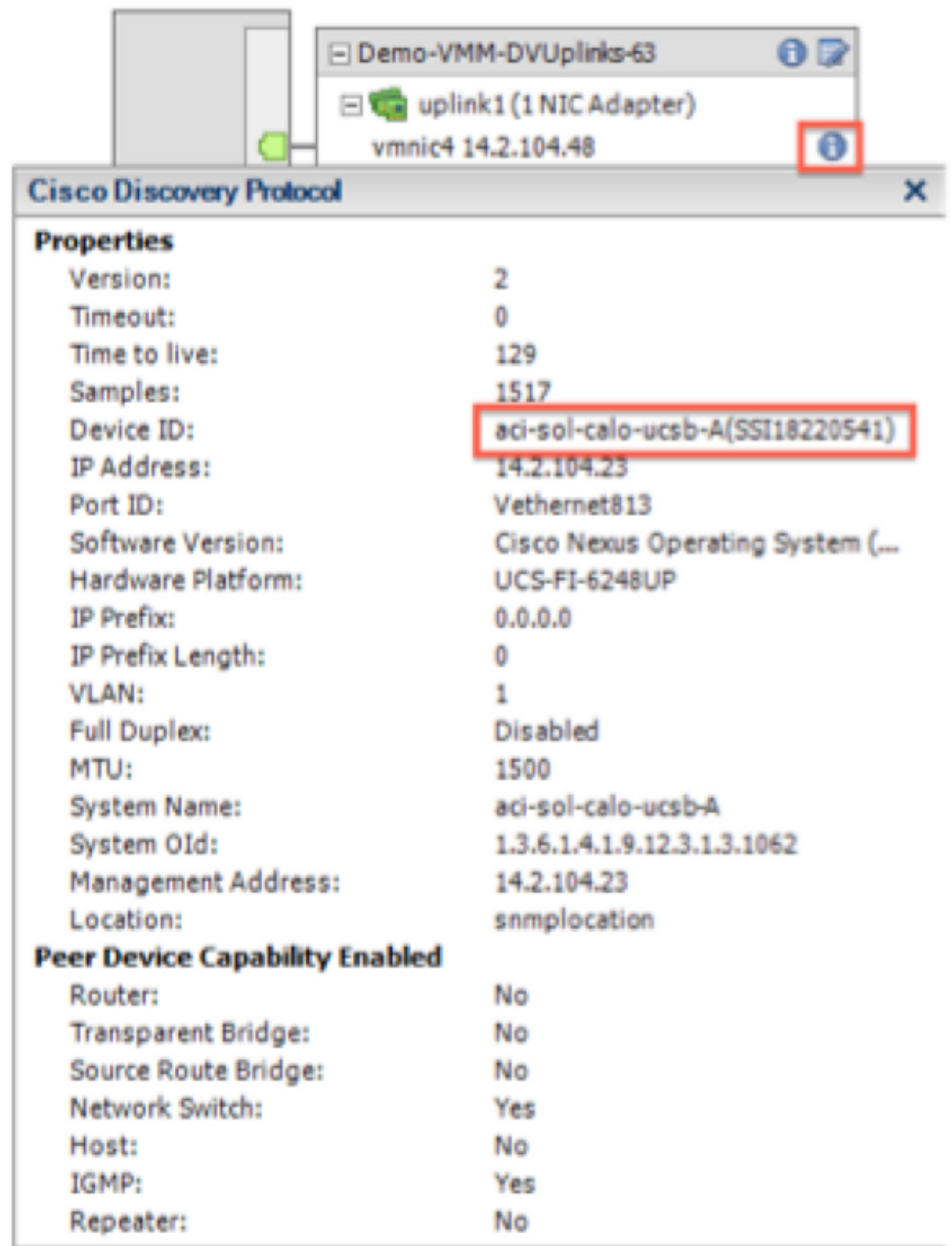

4. 验证端口组上是否已编程"基于源虚拟端口的路由"。在"网络"选项卡中右键单击端口组,然后 编辑设置以验证此情况:

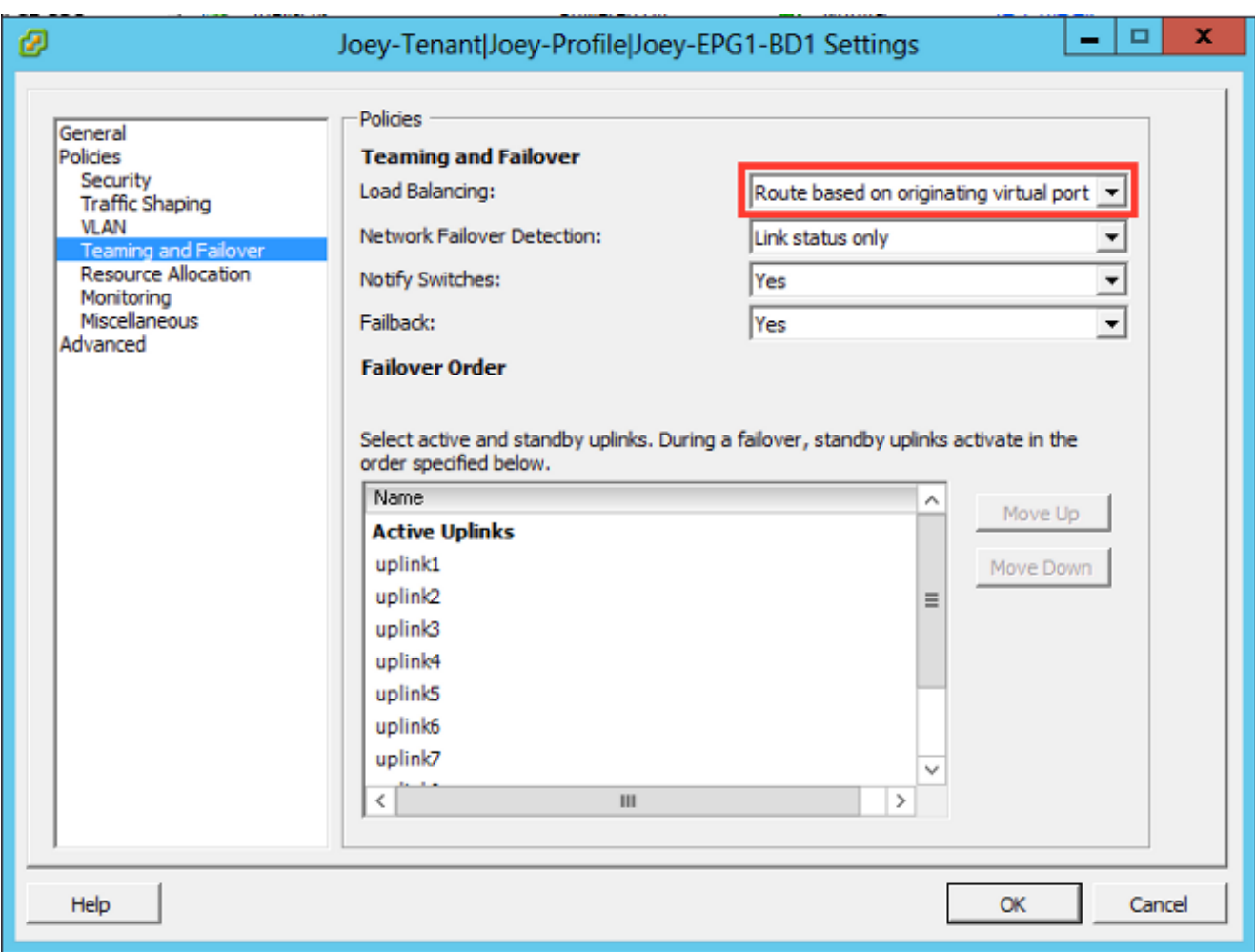

# 验证

使用本部分可确认配置能否正常运行。

在进行这些更改后,vCenter应将CDP信息通知APIC。要验证此情况,请检查VMM域的清单。

从APIC用户界面中,选择Virtual Networking > Inventory > VMM Domains > VMware > Domain > Controllers > vCenter > Hypervisors > Hypervisor > General,以便查看"属性"窗口。

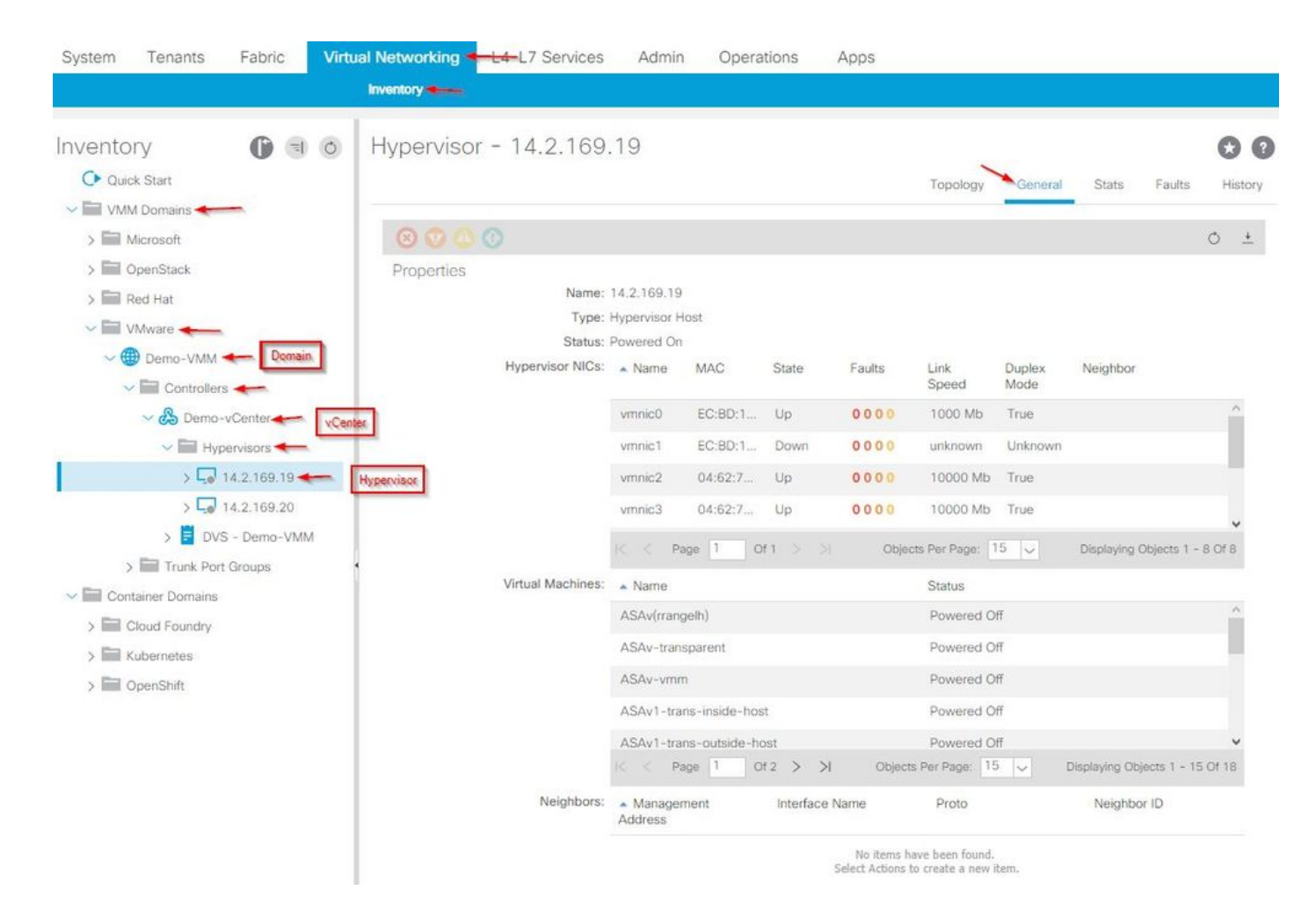

此时,您可以更改VM网络设置,将适配器添加到适当的端口组并测试连接。Ping 操作应该成功。 如果ping不成功,请验证vCenter和APIC中的所有设置是否正确,以便CDP邻居发现。

## 故障排除

目前没有针对此配置的故障排除信息。